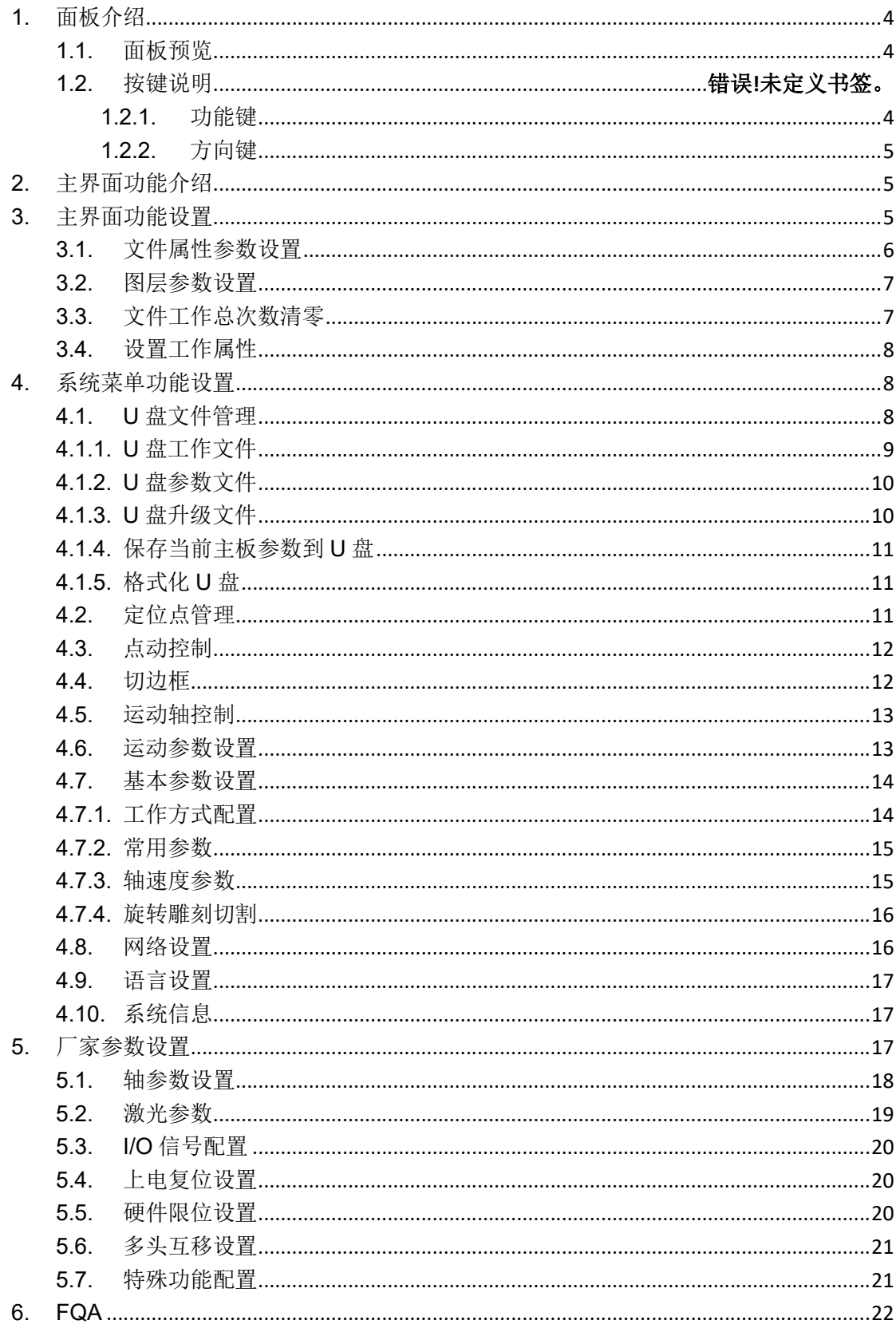

# 一、点胶机组成:运动控制系统、平台、模组、阀、温控系统

维护部份:阀(喷头、撞针、密封圈、流道清理)前面 **3** 项为易损件; 装密封圈视频如下:

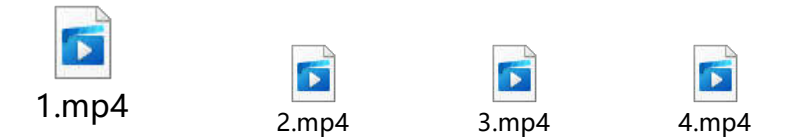

### 二、参数设置 **3** 个画面如下:

1、运动参数如下画面

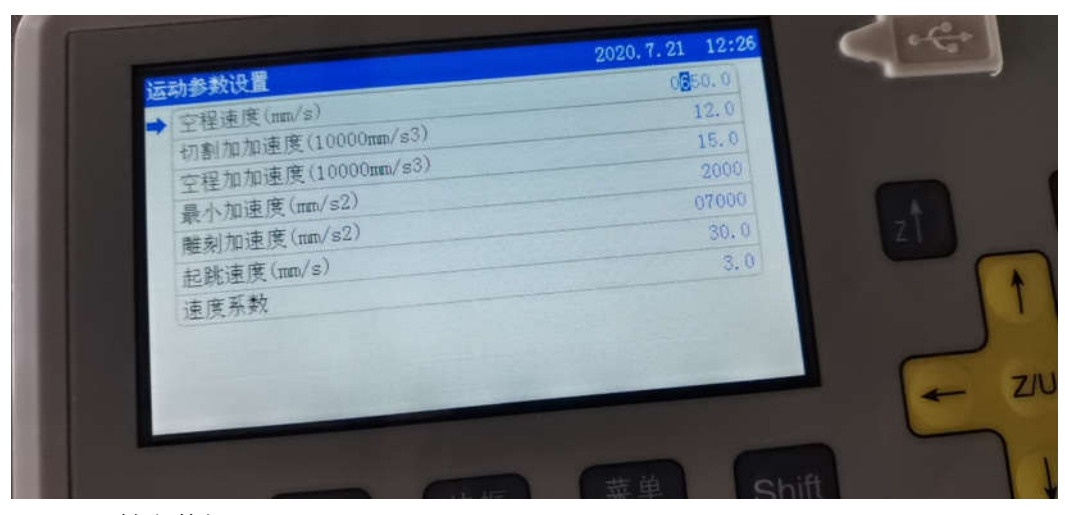

2、X、Y 轴参数如下:

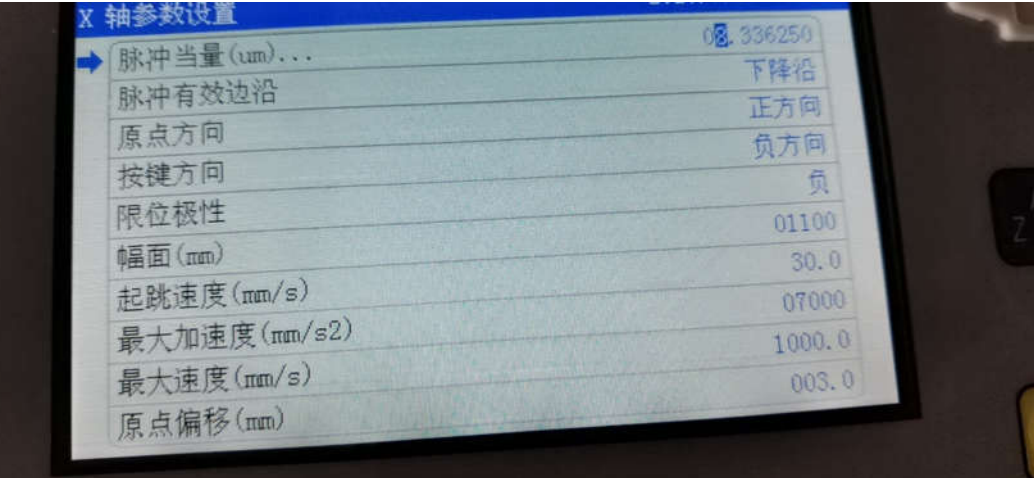

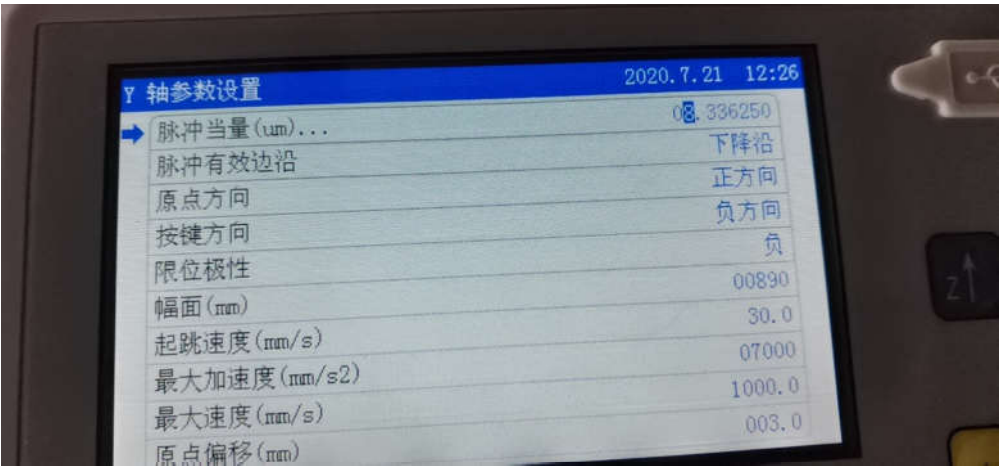

# **1.** 面板介绍

### **1.1.** 面板预览

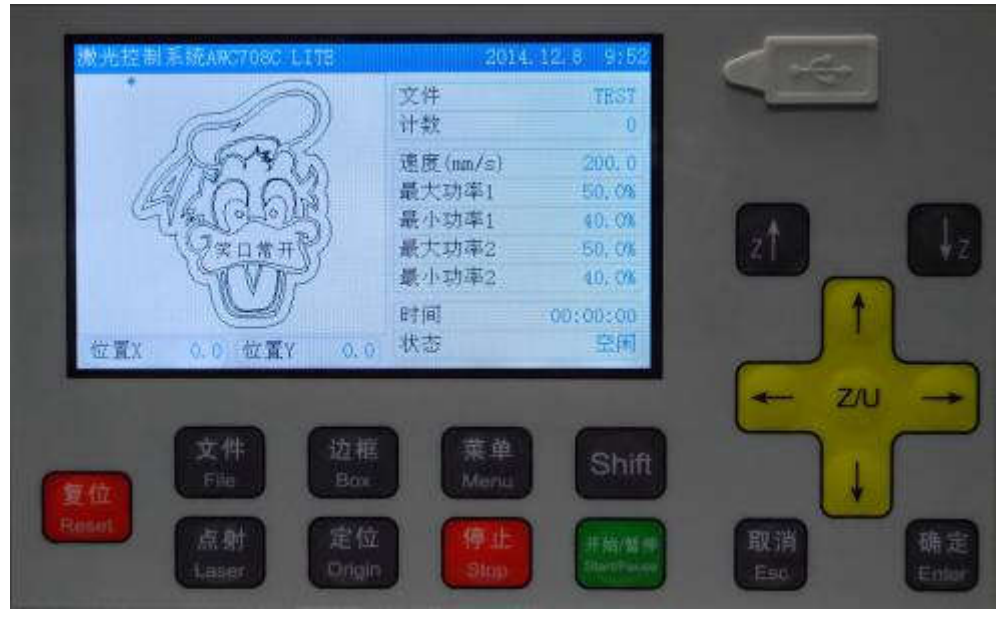

#### **1.1.1.** 功能键

功能键是设计用来直接实现某一项具体操作功能的。具有简单明了的功能指向和简便直 观的操作等特点。其包含以下按键:

● 【复位】:

无论机器在什么状态下,按此键机器会进入复位状态。

- 【文件】: 浏览控制板卡内存储的文件。
- 【点射】: 测试使用,触键一次,喷胶一次。
- 【边框】: 测试加工图形大小和当前定位点。
- 【**Shift**】: 多页面下进行页面的切换。
- 【菜单】:

显示功能菜单。

- 【定位】:
	- 设置机器起始点位置。
- 【停止】:

使正在运行的机器停止工作,并使机器回到所设定的定位点。

【开始**/**暂停】:

开始/暂停机器运行,并保持当前的状态。

- 【确定】: 通常用来进入某一界面或状态,或是对某一操作的最后确认。 具体功能请参照具体操作说明。
- 【取消】: 通常用来退出某一界面或状态,或是对某一操作的最后取消。

具体功能请参照具体操作说明。

**1.1.2.** 方向键

### $\bullet$  [ $\uparrow$ ][ $\downarrow$ ][ $\leftarrow$ ][ $\rightarrow$ ]:

用于移动 XY 轴,也可用于移动当前视图中的光标,还可用于修改视图中各种选项。

 【**Z**↑】【**Z**↓】: 在主界面直接控制 Z 轴的上下左右移动,光标反色显示时用来修改参数,在【↑】 【↓】【←】【→】键被占用时用来移动光标。

# **2.** 主界面功能介绍

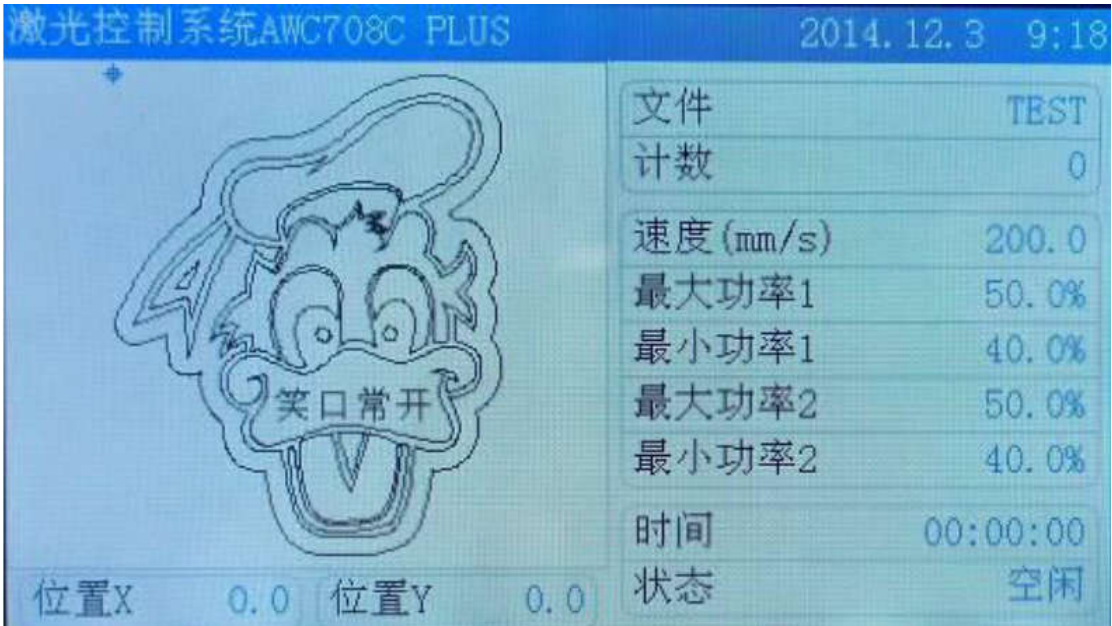

顶栏:

用来显示控制系统软件版本,日期及时间。软件版本分为 PLUS 和 LITE

- 文件: 用来显示当前正在加工的文件名,文件名请用字母数字命名,中文显示会乱码。
- 计数: 用来显示已经加工完成的个数。
- 速度:
	- 显示加工图形中设定的工作速度。
- 最大功率 **1** 最小功率 **1** 最大功率 **2** 最小功率 **2**: 用来显示激光 1 和 2 最大功率与最小功率。 最大功率是指加工功率,最小功率指拐弯功率。
- 时间:

用来显示机器已经工作的时间。

- 状态: 用来显示机器的工作状态,分为工作状态,空闲状态,暂停状态。 工作状态时会以百分比形式显示图形的加工进度。
- 位置 **X** 位置 **Y**: 用来显示机器工作中 X Y 轴的坐标。

# **3.** 主界面功能设置

### **3.1.** 文件属性参数设置

在主界面点击【确定】键,使文件名反色显示。

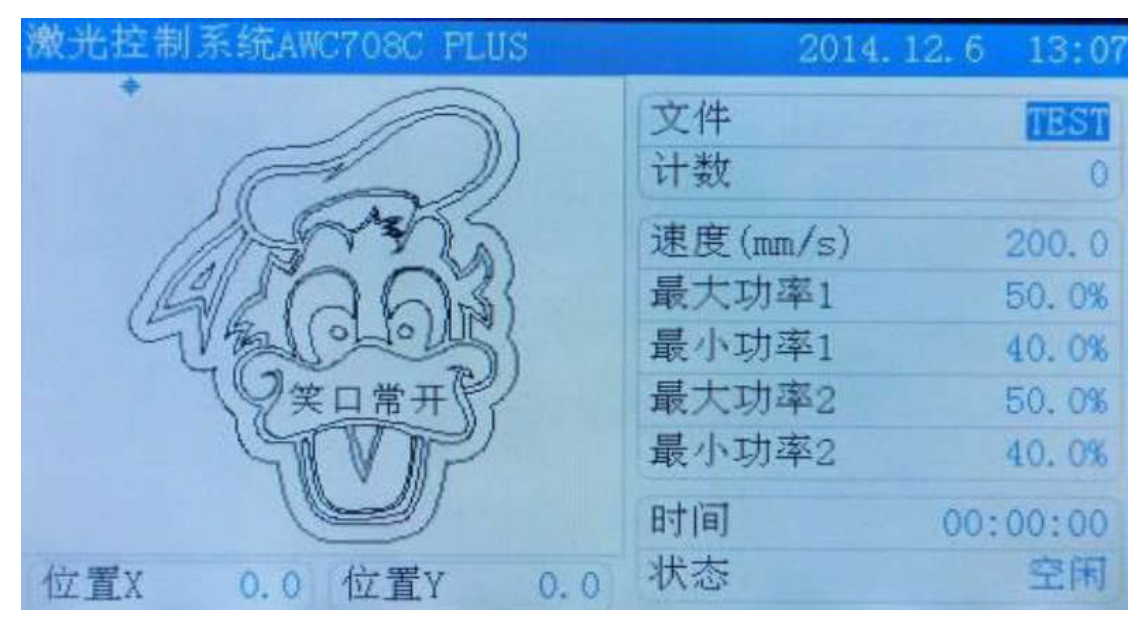

再次点击【确定】键进入文件参数设置界面,移动光标到【文件属性参数设置选项】, 点击【确定】键进入设置文件属性界面。

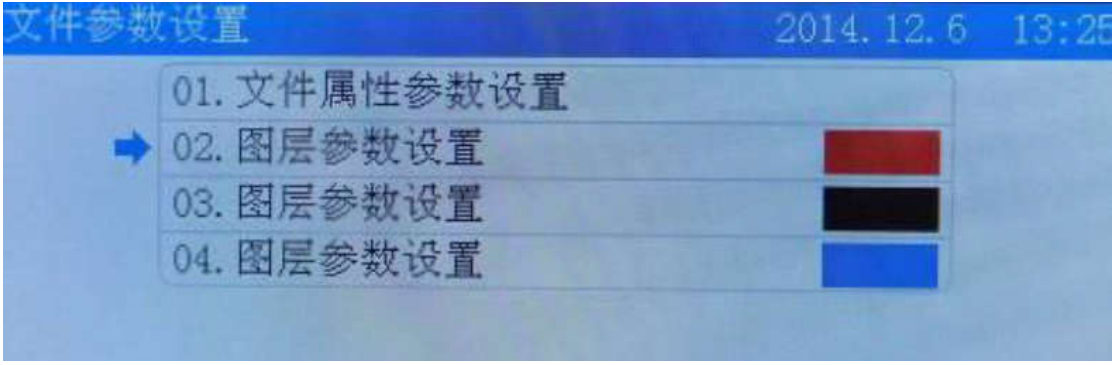

移动光标到需要修改的选项,输入数字键修改参数,点击【确定】键完成修改。

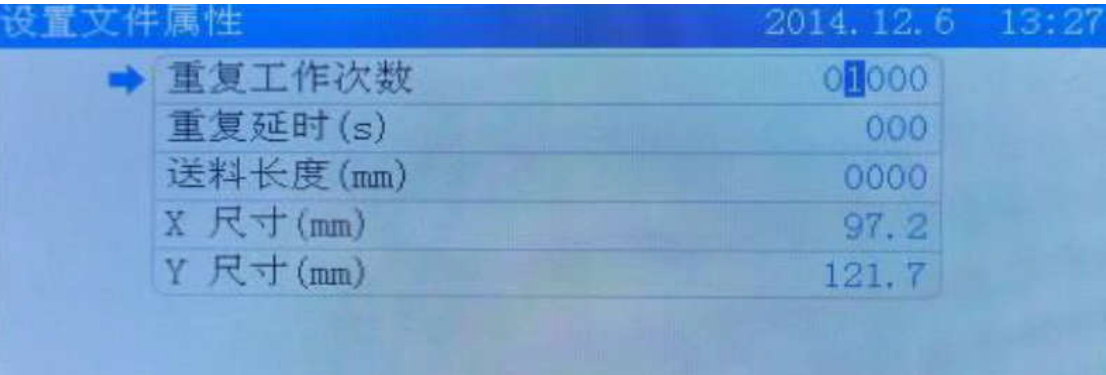

重复工作次数:

机器重复工作的次数。

重复延时:

机器加工完当前图形后,下一次重新加工相同图形需要等待的时间。

送料长度:

送料轴一次送料移动的长度。

- X尺寸: 图形的在 X 方向的大小。
- Y尺寸: 图形的在 Y 方向的大小。

### **3.2.** 图层参数设置

在文件参数设置界面,点击方向键【↓】键使光标移到【图层参数设置】,点击【确定】 键后进入图层参数设置界面。

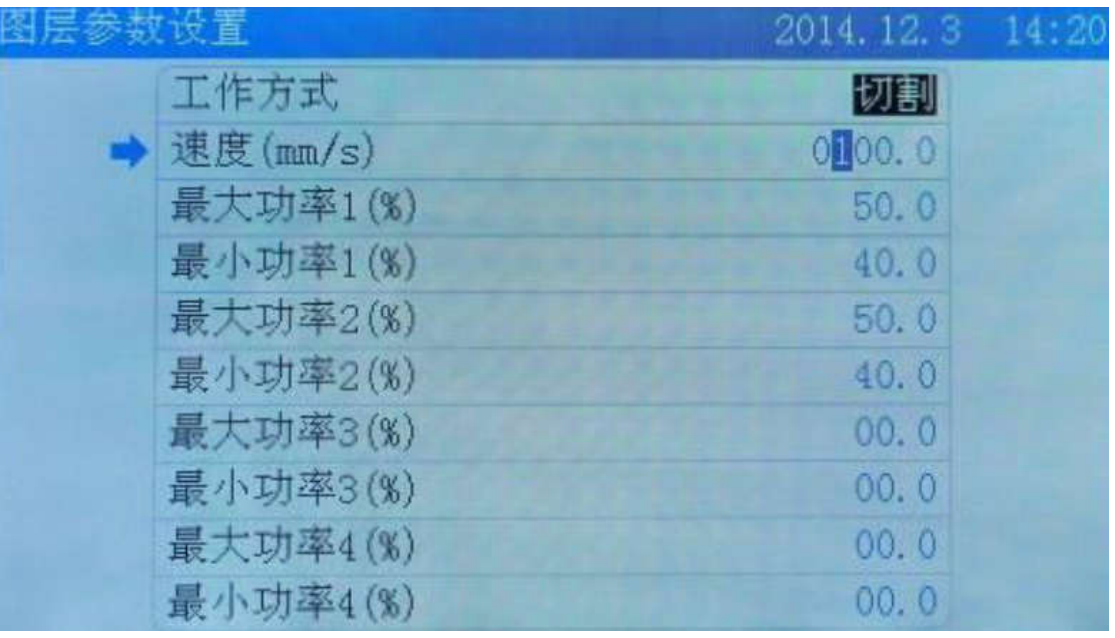

工作方式:

设置加工图形的加工方式。

● 速度:

加工图形的速度。

最大功率:

激光头的最大功率,指激光头的工作功率。

最小功率:

激光头的最小功率,指激光头转弯时的功率。

在图层参数界面,移动光标到需要修改的选项,按数字键更改为所需数值,更改完成后,

按【确定】键完成更改。

### **3.3.** 文件工作总次数清零

在主界面点击【确定】键,使光标反色显示,将光标移到【计数】选项,点击【确定】 键,移动光标到【文件工作总次数清零】选项,点击【确定】键,即可完成工作总次数清零。

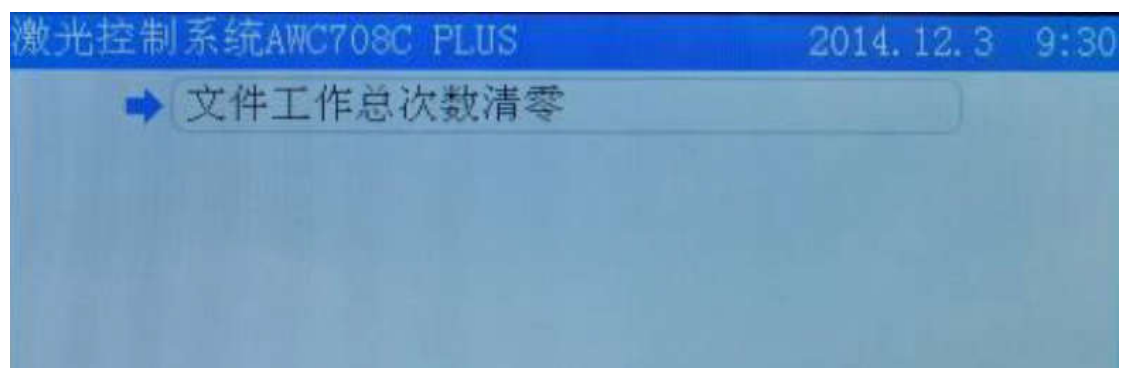

### **3.4.** 设置工作属性

在主界面点击【确定】键,使光标反色显示,将光标移到【速度】选项,点击【确定】 键,进入【设置工作属性】界面。

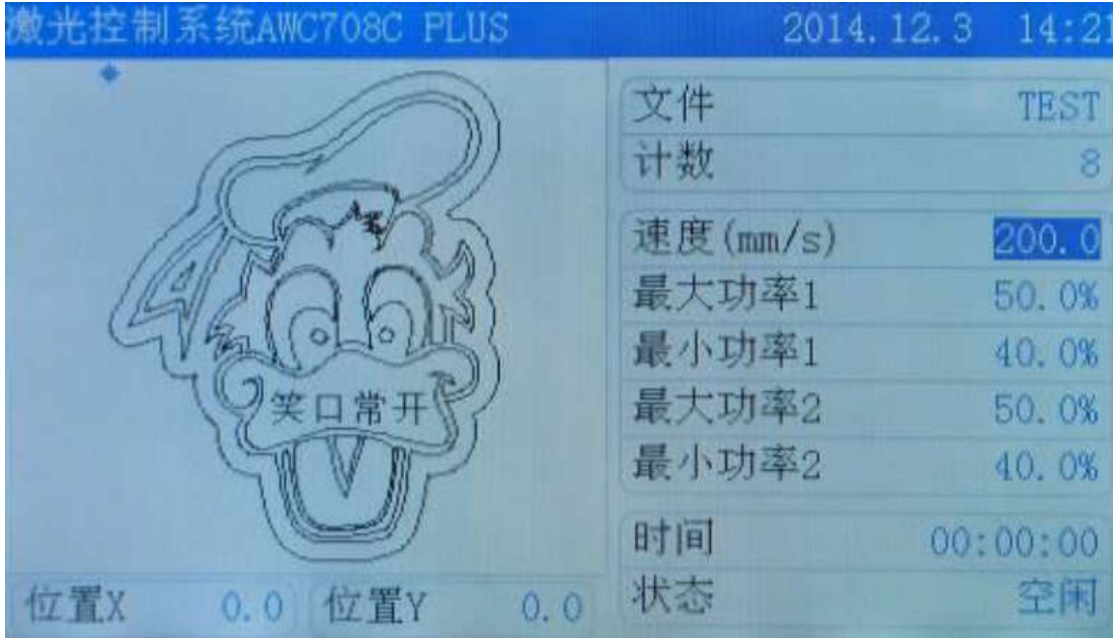

移动光标到需要修改的选项,按数字键更改所需数值,更改完成后,按【确定】键完成 更改。

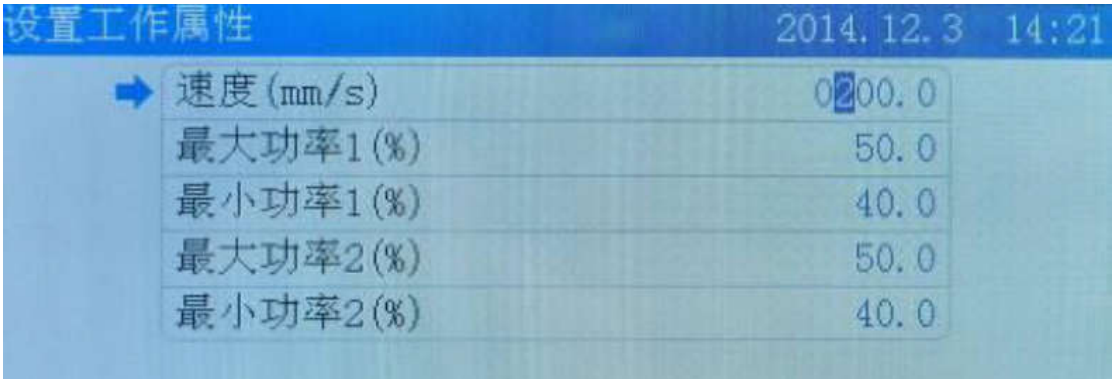

# **4.** 系统菜单功能设置

### **4.1. U** 盘文件管理

将 U 盘插入到面板 USB 插孔,待 U 盘指示灯亮后,在面板上点击【菜单】进入主菜单,

将光标移到【U 盘文件】选项,点击【确定】键进入 U 盘文件管理界面。

|  |               | 2014.12.6 13:46                                                     |
|--|---------------|---------------------------------------------------------------------|
|  |               | ○ 01.U 盘文件                                                          |
|  |               | 02. 定位点管理                                                           |
|  |               | 03. 点动控制                                                            |
|  |               | 04. 切边框                                                             |
|  |               | 05. 运动轴控制                                                           |
|  |               | 06. 运动参数设置                                                          |
|  |               | 07. 基本参数设置                                                          |
|  |               | 08. 网络设置                                                            |
|  |               | 09. 语言                                                              |
|  |               | 10. 系统信息                                                            |
|  | $\circ$       | U 盘必须提前格式化为 FAT32 文件系统, 格式化 U 盘时请不要选择快速格式                           |
|  |               | 化,其他的文件格式不可读取。                                                      |
|  | $\circled{2}$ | 最好选择带指示灯的 U 盘, 以便确认 U 盘是否已经与板卡建立连接。                                 |
|  | $\circled{3}$ | 因 U 盘主控的不同, 某些 U 盘可能无法读取, 请尽量使用正规 U 盘, 当 U<br>盘始终无法读取时,请更换其它 U 盘尝试。 |
|  |               | 4.1.1. U 盘工作文件                                                      |
|  |               | 将光标移动到【U 盘工作文件】, 点击【确定】键进入。                                         |
|  |               | 2014.12.6 13:46                                                     |
|  |               | ◆ 1.U 盘工作文件                                                         |
|  |               | 2.U 盘参数文件                                                           |
|  |               | 3.U 盘升级文件                                                           |
|  |               | 4. 保存当前主板参数到U盘                                                      |
|  |               | 5. 格式化U盘                                                            |

面板将显示 U 盘内的工作文件,右侧显示工作文件图形预览,点击【确定】键即可将 U 盘内的工作文件复制到板卡内存。

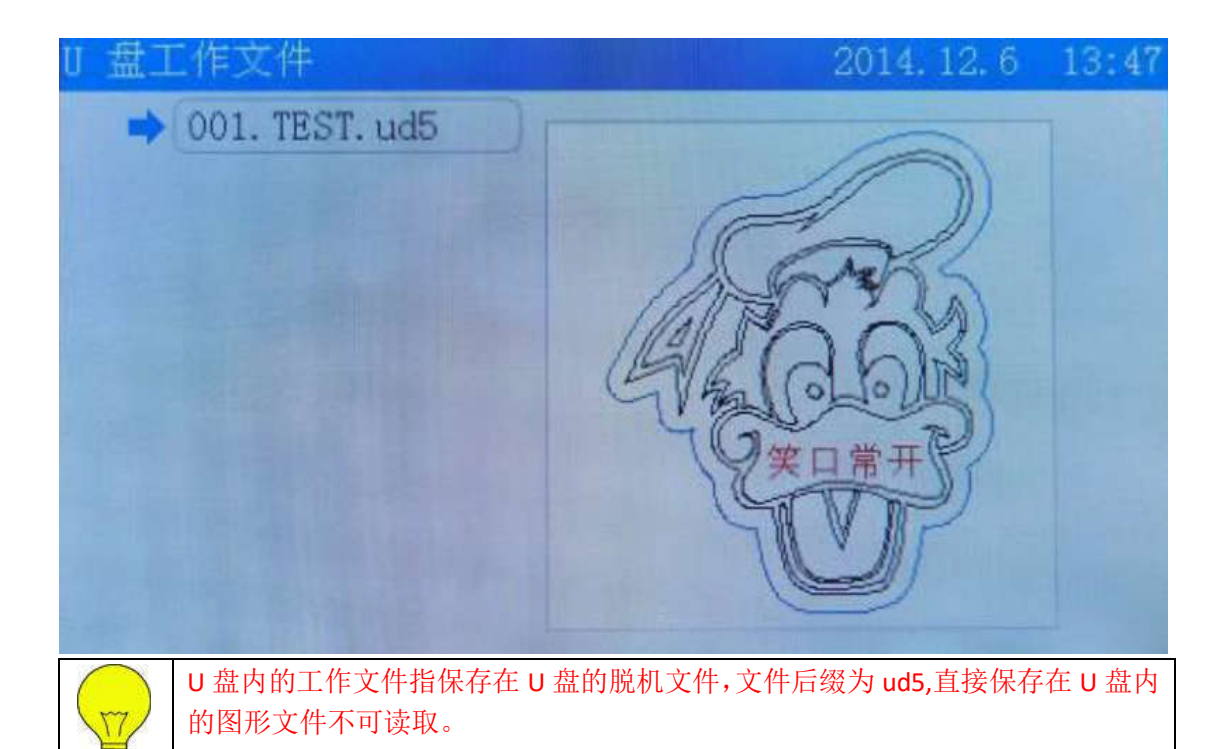

### **4.1.2. U** 盘参数文件

在 U 盘文件界面移动光标到【U 盘参数文件】,点击【确定】键进入 U 盘参数文件界面, 移动光标到需要复制到板卡的参数文件,点击【确定】键即可将 U 盘内的参数文件复制到 板卡内。

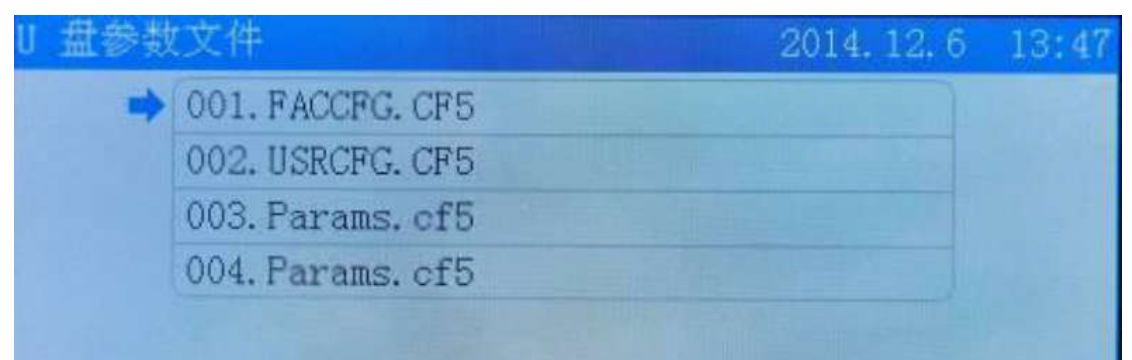

### **4.1.3. U** 盘升级文件

在 U 盘文件界面,将光标移动【U 盘升级文件】选项,点击【确定】键进入 U 盘升级 文件界面,将光标移动到所需要的升级文件,点击【确定】键即可将完成板卡升级。LITE 版本升级文件为 AWC708L ......PLUS 版本升级文件为 AWC708P……

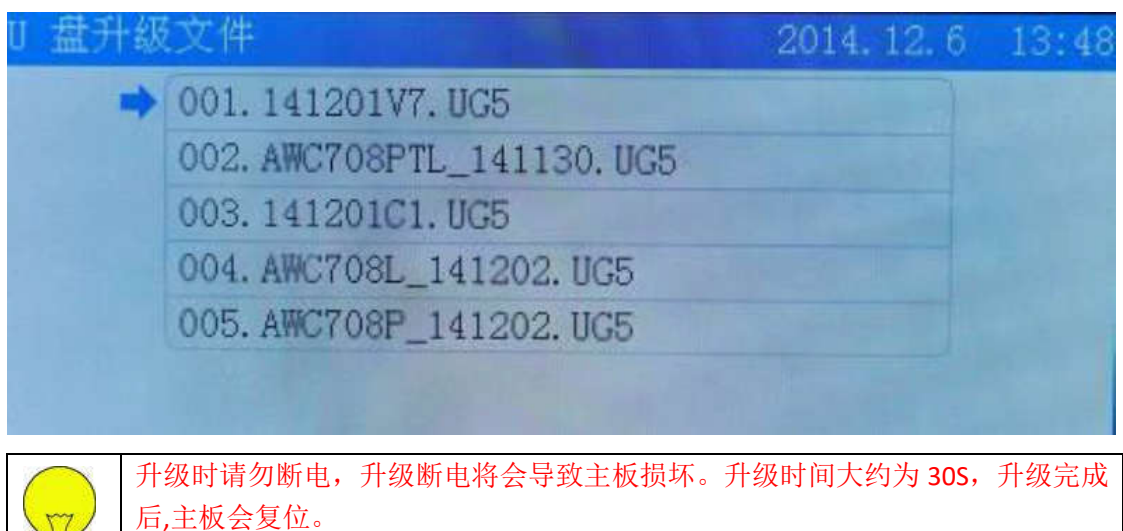

**4.1.4.** 保存当前主板参数到 **U** 盘

在 U 盘文件界面, 将光标移动到保存当前主板参数到 U 盘选项, 点击【确定】键即将 主板参数文件保存到 U 盘, 保存的参数文件名称为 Params.cf5。

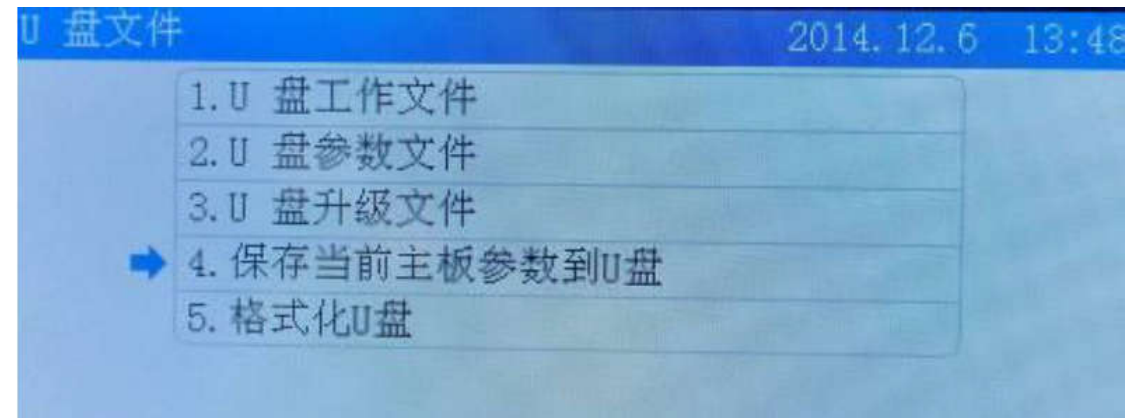

# **4.1.5.** 格式化 **U** 盘

在 U 盘文件界面, 将光标移动到格式化 U 盘选项, 点击【确定】键即可格式化 U 盘。

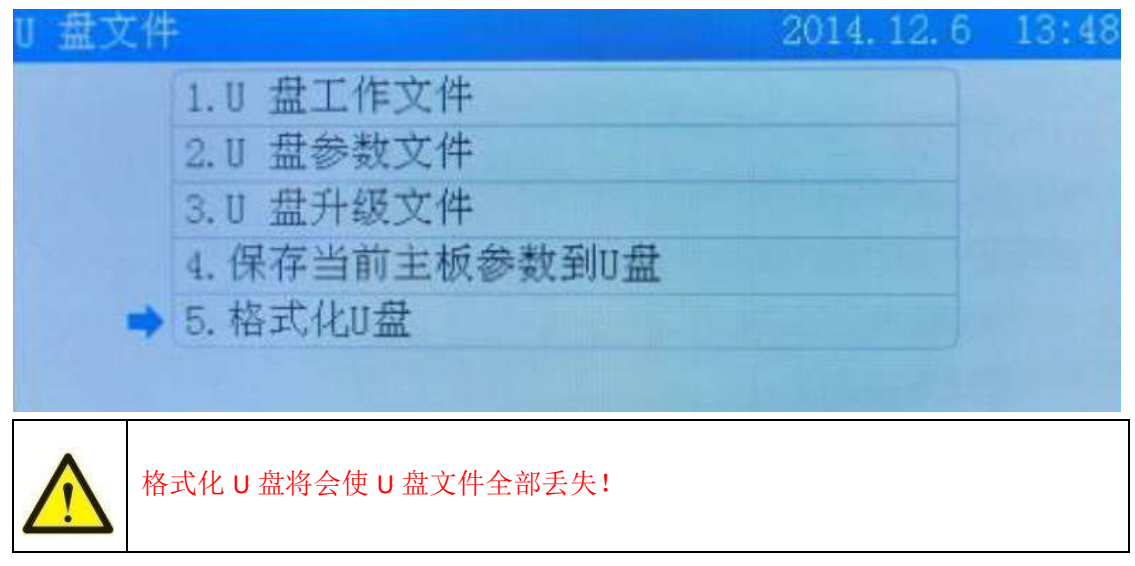

**4.2.** 定位点管理

在主界面点击【菜单】键,移动光标到【定位点管理】进入定位点管理界面。

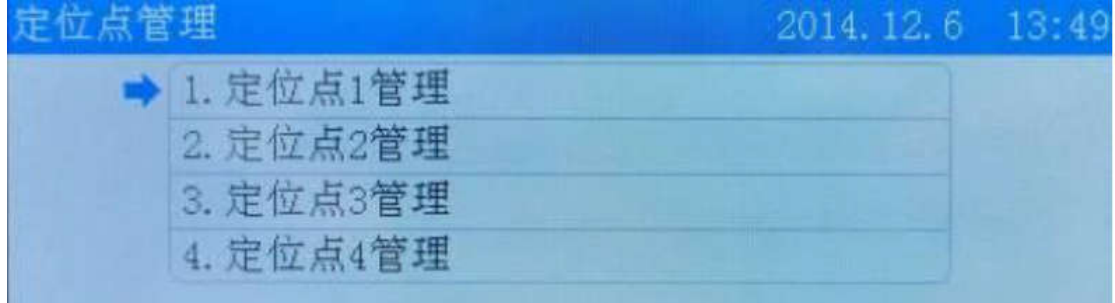

在定位点管理界面,移动光标到【定位点1管理】选项,点击【确定】键进入定位点1 管理界面,移动光标到【设置当前激光头位置为此定位点】点击【确定】键即可将当前激光 头位置设为定位点。

移动光标到此定位点位置 X 此定位点位置 Y,按数字键可以直接修改定位点的坐标, 按【确定】键完成修改。

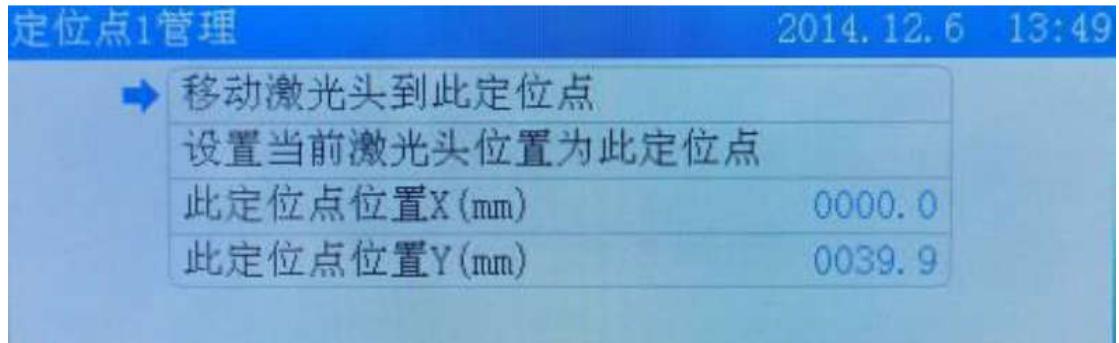

#### **4.3.** 点动控制

在主界面点击【菜单】键,移动光标到【点动控制】选项,点击【确定】键进入点动控 制界面, 按数字键更改需要更改的点动控制距离, 点【确定】键即可完成更改。

在点动控制界面按【**Z**↑】【**Z**↓】移动光标,移动光标到所需要的点动轴上,点击【↑】 【↓】【←】【→】可以控制相应的轴移动。

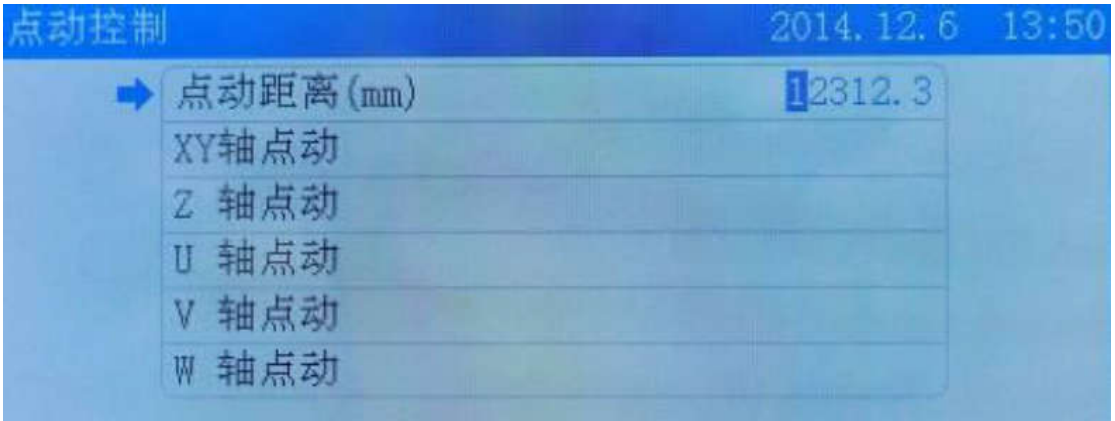

#### **4.4.** 切边框

在主界面点击【菜单】键,移动光标到【切边框】选项,点击【确定】键进入切边框界 面,移动光标到边框白边距离,按数字键输入白边距离,输入完成移动光标到【开始切边框】 选择项,点击【确定】即可开始切边框。

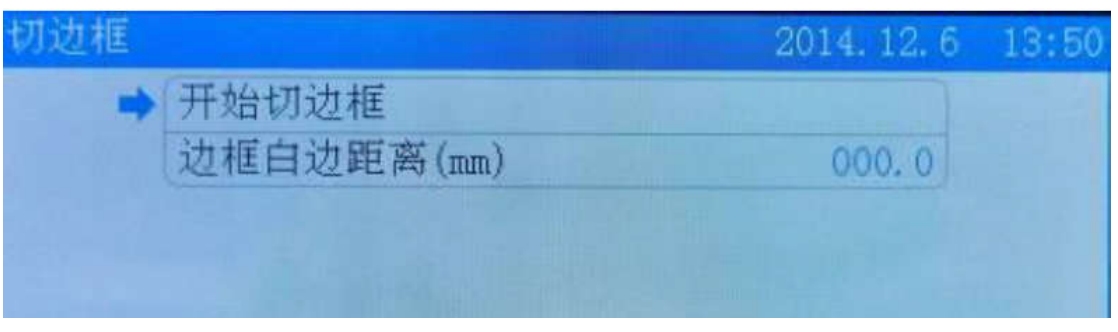

### 边框白边距离:

图形边框位置,与实际切割边框位置之间的距离。

### **4.5.** 运动轴控制

在主界面点击【菜单】键,移动光标到【运动轴控制】选项,点击【确定】键进入运动 轴控制界面,移动光标到所需要复位的轴选项,点击【确定】键即可完成相应的轴复位功能。

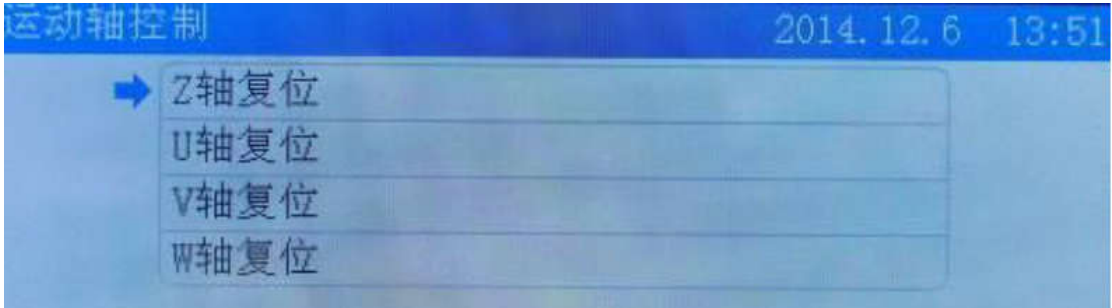

### **4.6.** 运动参数设置

在主界面点击【菜单】键,进入运动参数设置界面,移动光标到需要修改的参数选项, 按数字键修改需要的数值,修改完成后点击【确定】键完成修改。

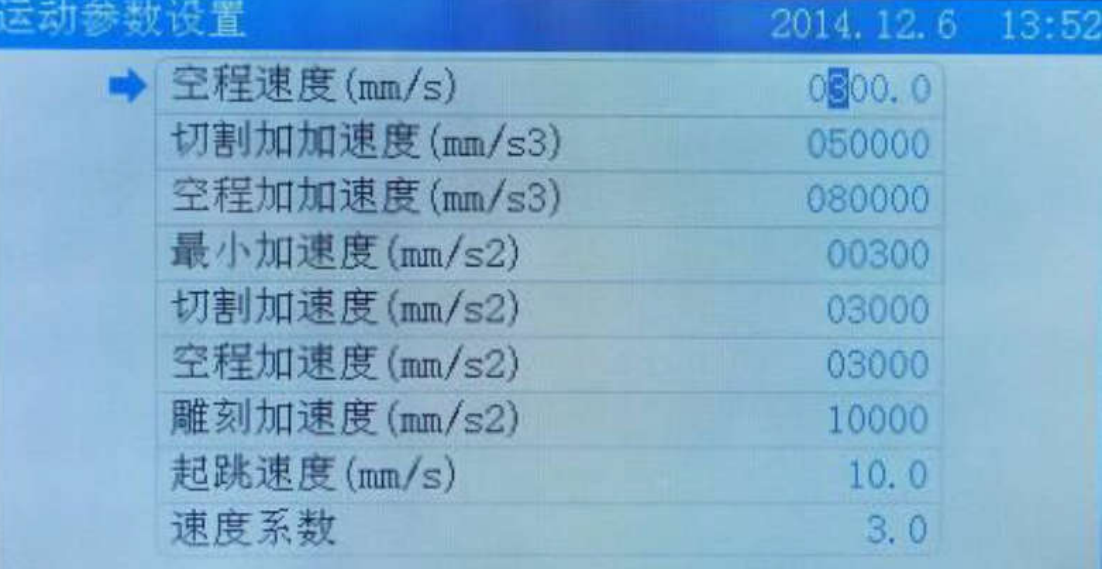

● 空程速度:

激光管不出光时,激光头的移动速度。

- 切割加加速度: 切割时运动轴的加加速度值。
- 空程加加速度: 激光管不出光时,运动轴的加加速度值。

#### 空程加加速度:

激光管不出光时,运动轴的加加速度值。

- 切割加速度: 运动轴在进行加减速运动切割时的加速度值。
- 空程加速度:

激光管不出光时,运动轴的加速度值。

- 雕刻加速度: 雕刻时,运动轴的的加速度值。
- 起跳速度:

指运动轴从静止到启动时的速度值。

### **4.7.** 基本参数设置

在主界面点击你【菜单】键移动光标到【基本参数设置】选项,点击【确定】进入基本 参数设置界面。

**4.7.1.** 工作方式配置

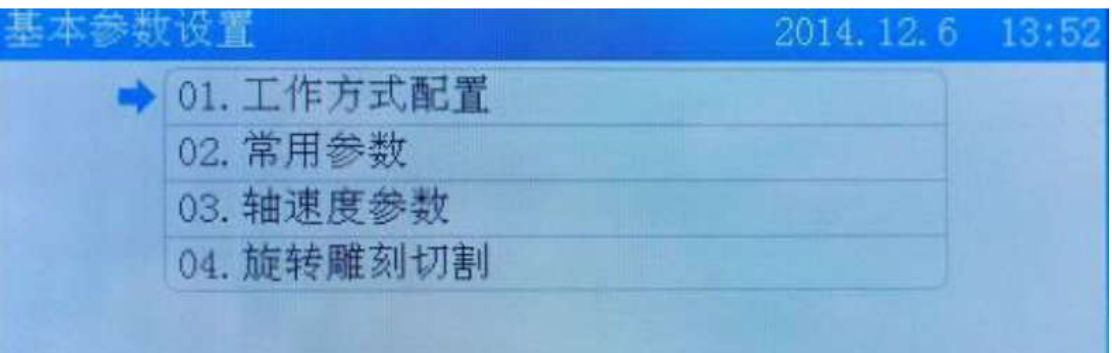

移动光标到【工作方式配置】选项,点击【确定】键进入工作方式配置界面。

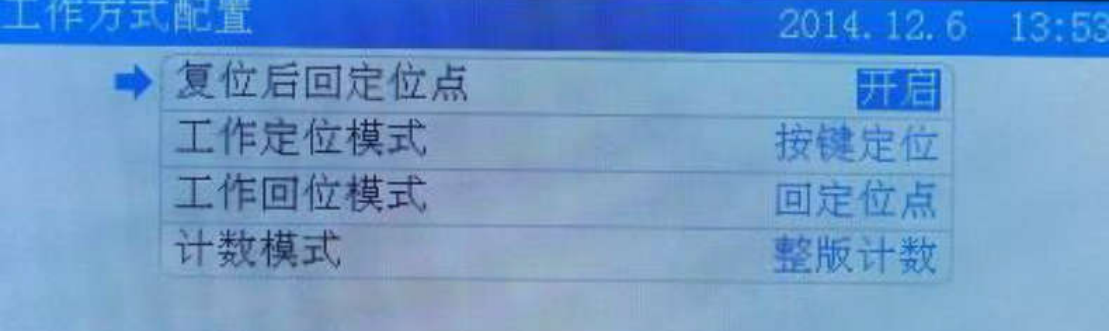

移动光标到【复位后回定位点】,按【←】【→】,可更改复位后回定位点为开启或关闭 移动光标到【工作定位模式】,按【←】【→】键,可切换定位模式为【软件坐标定位】 【机器零点定位】【当前点定位】【按键定位】,按【确定】键完成修改。

移动光标到【工作回位模式】,按【←】【→】键,可切换回位模式为【回机器零点】【当 前点停止】【回定位点】,按【确定】键完成修改。

移动光标到【计数模式】,按【←】【→】键,可切换计数模式为【整版计数】【出光计 数】【阵列单个计数】,按【确定】键完成更改。

复位后回定位点:

如果开启复位后回定位点,激光头复位后将会移动到定位点停止,否则激光头复位 后将停在机器原点。

工作定位模式:

当前定位点即保持机器当前设置的定位点,按键定位即在面板上移动激光头到所需 定位点后按面板定位键定位,软件定位指画图时图形的定位点,机器零点定位指定位点 设为机器的原点。

#### 工作回位模式:

当前点停止时指工作完成后,激光头停到当前点;回定位点指机器工作完成后回到 定位点,回机器零点指工作完成后回到直接零点。

#### 计数模式:

整版计数指切完一个幅面所有图形后计数加一,出光计数指激光头出光一次计数加 一,阵列单个计数是指切完幅面一个图形后计数加一。

#### **4.7.2.** 常用参数

在基本参数设置界面,移动光标到常用参数选项点击【确定】键,进入常用参数界面。 将光标移动到相应选项,按数字键更改相关参数,点【确定】键完成修改。

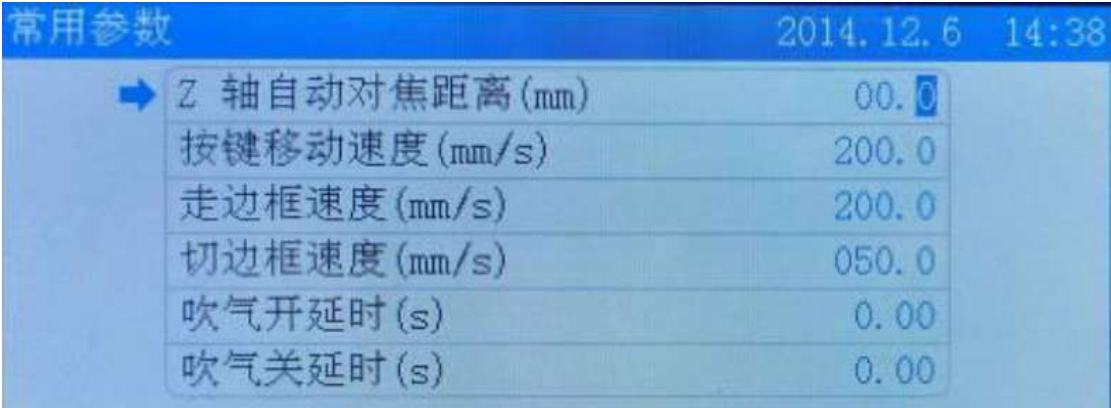

#### **Z** 轴自动对焦距离:

激光头透镜焦点到Z轴原点的距离。

按键移动速度:

在面板上按键时,轴移动的速度。

- 走边框速度: 激光头空走,即不出光时走边框的速度。
- 切边框速度: 激光头出光,切边框时的速度。
- 吹气开延时: 指激光出光到吹气开始的时间。
- 吹气关延时:

指激光停止出光到吹气停止的时间。

#### **4.7.3.** 轴速度参数

在基本参数设置界面,移动光标到轴速度参数选项,点击【确定】键进入轴速度参数设 置界面,移动光标到相应的选项,按数字键输入参数,点击确定键完成修改。

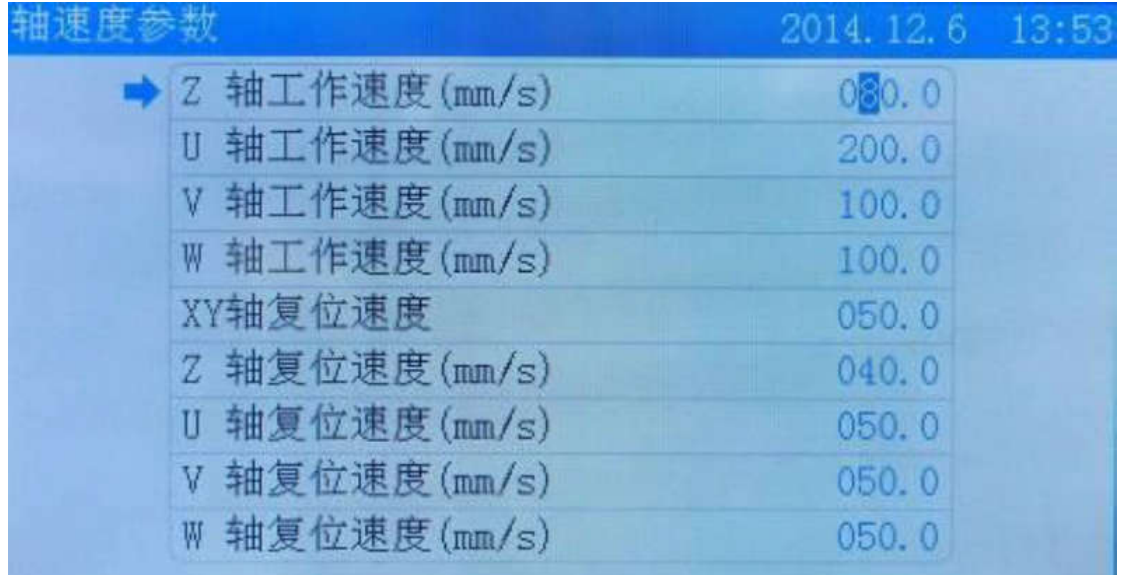

● z/U/V/W 轴工作速度:

指Z/U/V/W工作时的速度。

● XY/Z/U/V/W 轴复位速度:

指XY/Z/U/V/W复位时的速度。

### **4.7.4.** 旋转雕刻切割

在基本参数设置界面移动光标到旋转雕刻切割选项,点击确定键进入旋转雕刻切割界面。 按【←】【→】键切换,按数字键修改相关参数,按【确定】键完成修改。

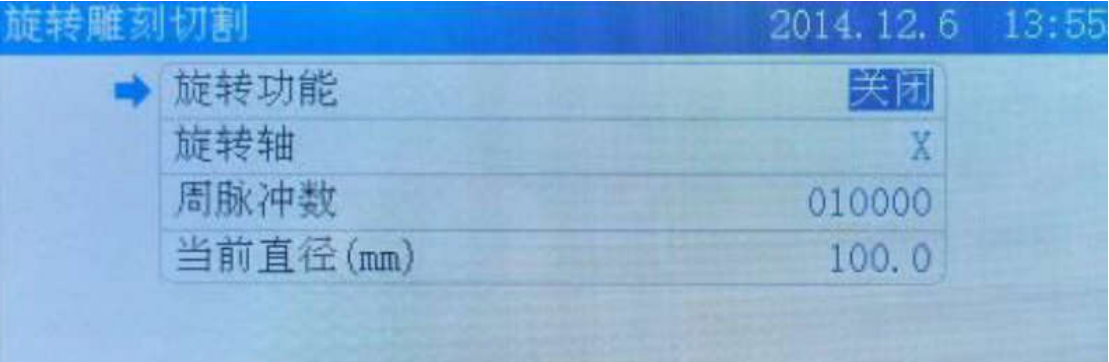

旋转功能:

旋转雕刻的启用开关,当启动旋转雕刻时则需要开启。

- 旋转轴: 旋转雕刻时,使用的旋转轴。
- 周脉冲数: 旋转轴转动一周,驱动电机需要的脉冲数。
- 当前直径:

加工工件的直径。

#### **4.8.** 网络设置

在主界面点击【菜单】键,移动光标到网络设置选项,点击【确定】键进入网络设置界 面,按【↑】【↓】键移动光标,按数字键更改参数。

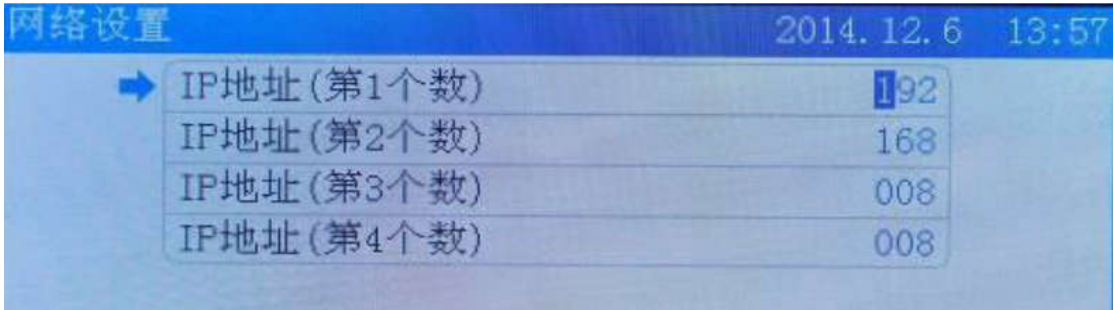

#### **4.9.** 语言设置

在主界面点击【菜单】键,在系统菜单界面移动光标到语言选项,点击【确定】键进入 语言设置界面,按【←】【→】键切换语言。按【确定】键完成修改。

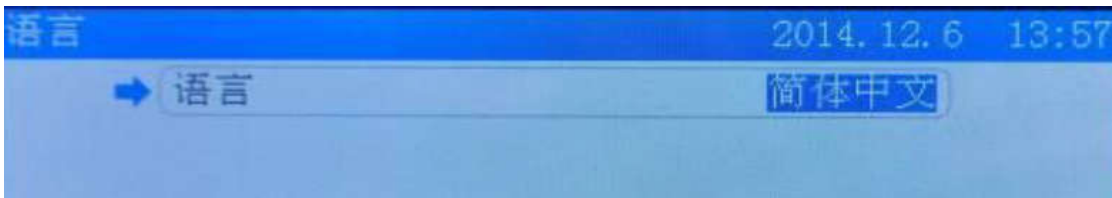

### **4.10.**系统信息

在主界面点击【菜单】键进入主菜单,移动光标到系统信息选项,点击【确定】键即可 查看系统信息。

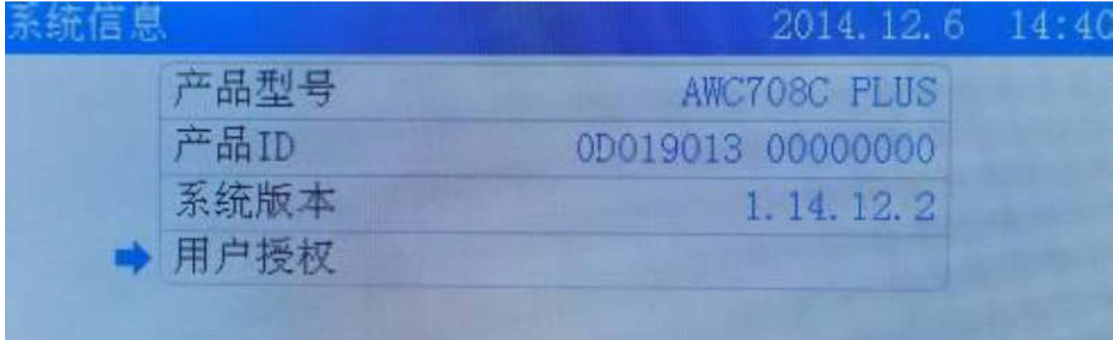

# **5.** 厂家参数设置

在主界面按住【停止】键不放,再依次按数字键【**6**】【**0**】【**8**】即可弹出厂家参数设置 界面。

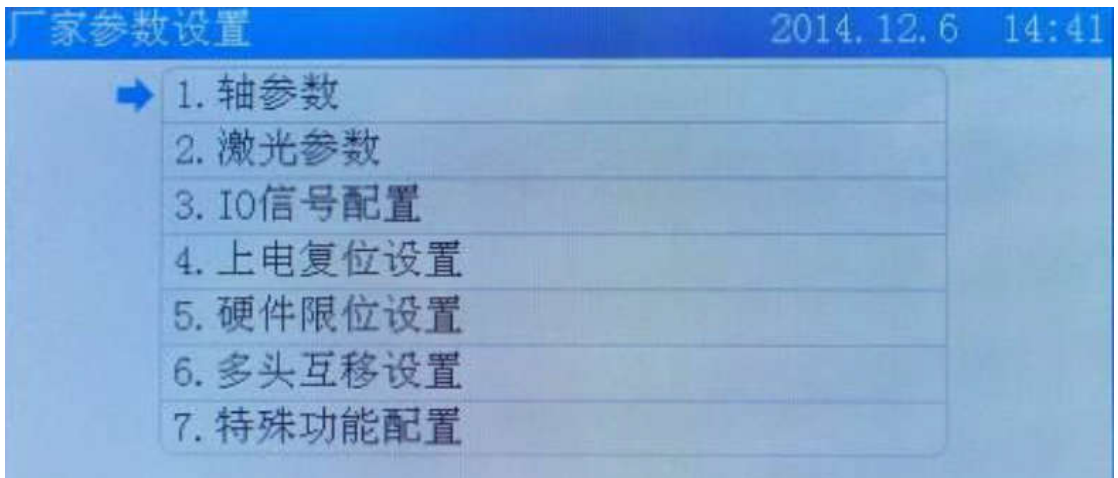

#### **5.1.** 轴参数设置

移动光标到轴参数设置选项,点击【确定】键进入轴参数设置界面。

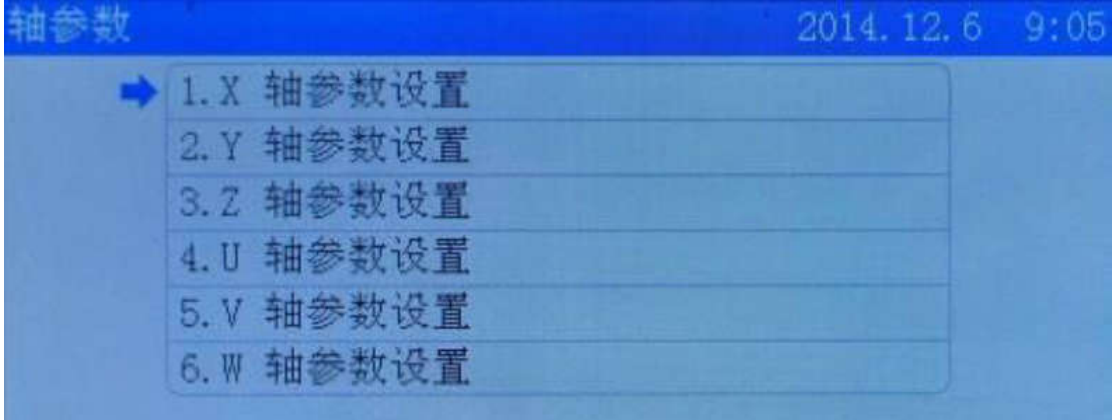

在轴参数设置界面移动光标到 X 轴参数设置选项,点击【确定】键进入 X 轴参数设置 界面。移动光标到需要修改的选项,按【←】【→】修改,按【确定】键完成修改。

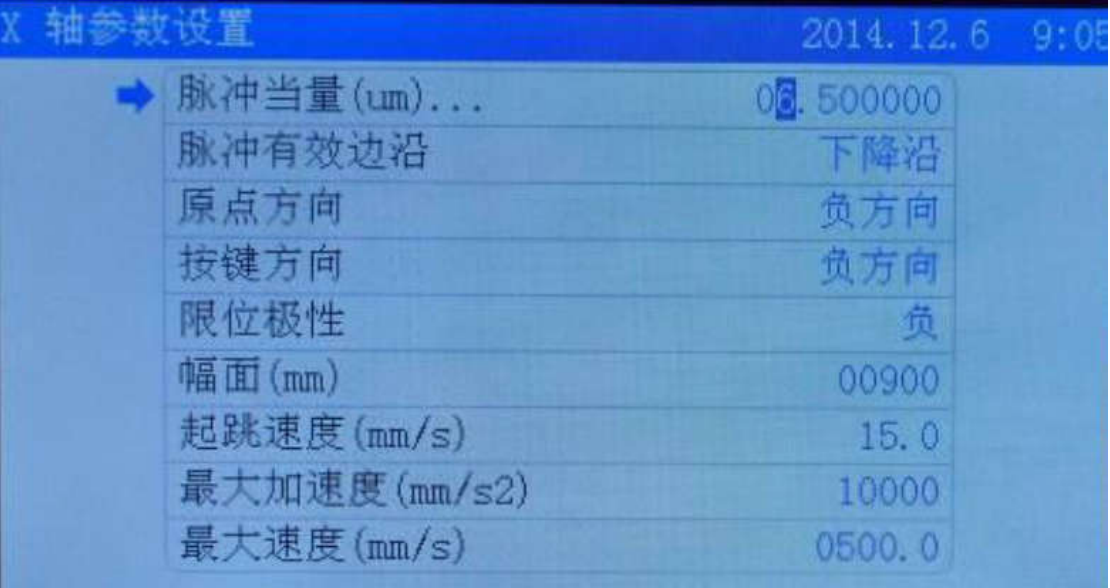

脉冲当量:

是当控制器输出一个定位控制脉冲时,所产生的定位控制移动的位移。 设置错误图形将会变形。

- 脉冲有效边沿: 指驱动器电平变化的有效值。
- 原点方向:

指复位时机器移动的方向,设置错误复位时机器将向远离原点的方向移动。

#### 按键方向:

在面板上按键时轴移动的方向,设置错误,按按键时轴将向相反的方向移动。

- 限位极性: 指限位开关传递给控制板的控制电平,设置错误将会使限位失灵。
- 幅面: 机器的工作幅面。
- 起跳速度:

运动轴从静止状态到直接启动的速度。

最大加速度:

运动轴在进行加减运动时的最大加速度值。

最大速度:

运动轴能承受的最高极限速度。

移动光标到脉冲当量选项,点击【确定】键进入计算脉冲当量界面,用数字键输入图形 长度与测量长度即可自动算出脉冲当量。

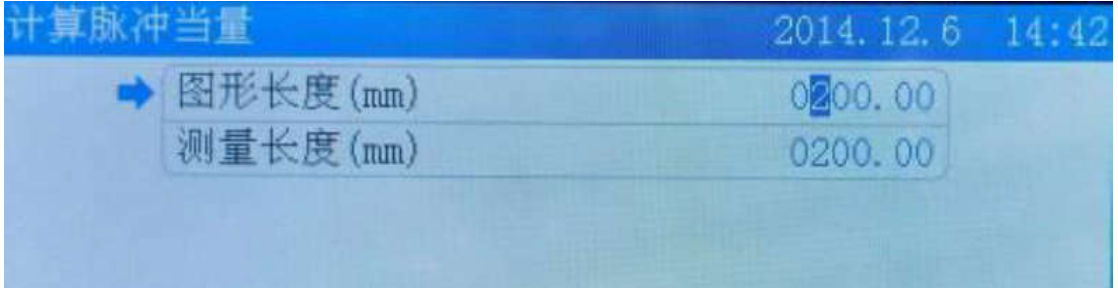

#### **5.2.** 激光参数

在厂家参数设置界面,移动光标到激光参数选项,点击【确定】键进入激光参数设置界 面,移动光标到需要修改的选项,按【←】【→】进行修改,按确定键完成修改。

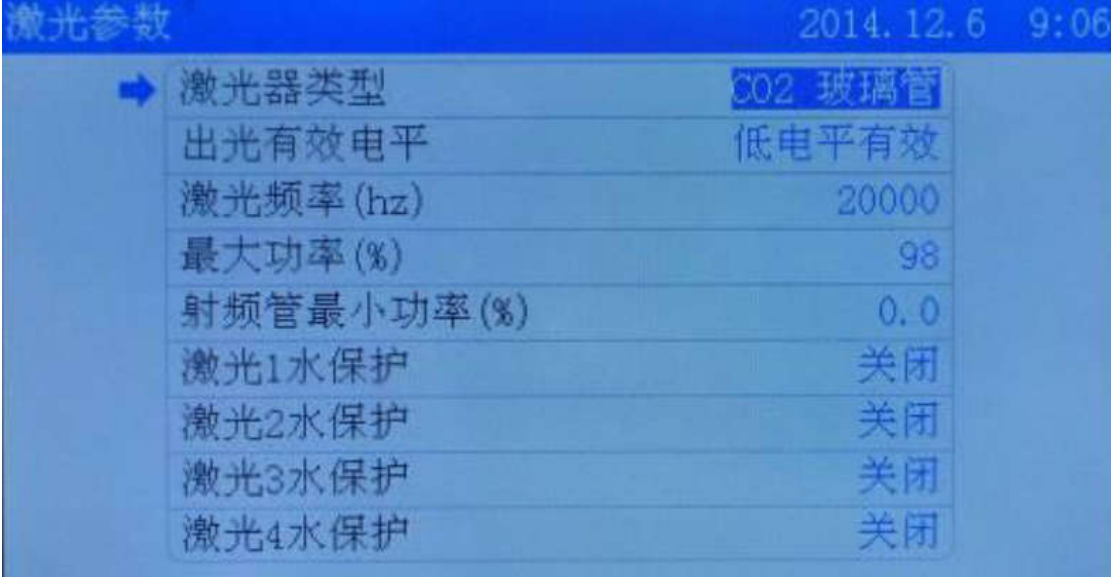

激光器类型:

激光管类型。

- 出光有效电平: 指激光管的控制电平
- 激光频率:

激光频率用于设置改激光器所使用的控制信号的脉冲频率。

最大功率:

激光管的最大功率即激光管的极限功率,用户设置的最大功率不能高于此最大功率。 激光功率以百分比形式显示。

 射频管最小功率: 激光管的最小功率。

#### 激光水保护:

激光水保护的开关,如果使用水保护则需要在此将其开启。

### **5.3. I/O** 信号配置

在厂家参数设置界面,移动光标到 IO 信号配置选项,点【确定】键进入 IO 信号配置 界面,移动光标到需要修改的选项,按【←】【→】进行修改,按确定键完成修改。

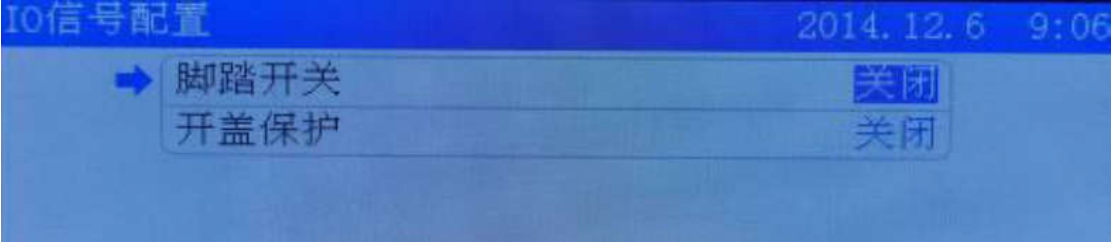

### 脚踏开关:

脚踏开关的启用开关,如果使用脚踏开关则需要在此开启。

开盖保护:

开盖保护的启用开关,如果使用了开盖保护开关,则需要在此开启。

#### **5.4.** 上电复位设置

在厂家参数设置界面,移动光标到上电复位设置选项,点【确定】键进入 IO 信号配置 界面,移动光标到上电复位设置选项,按【←】【→】进行修改,按确定键完成修改。

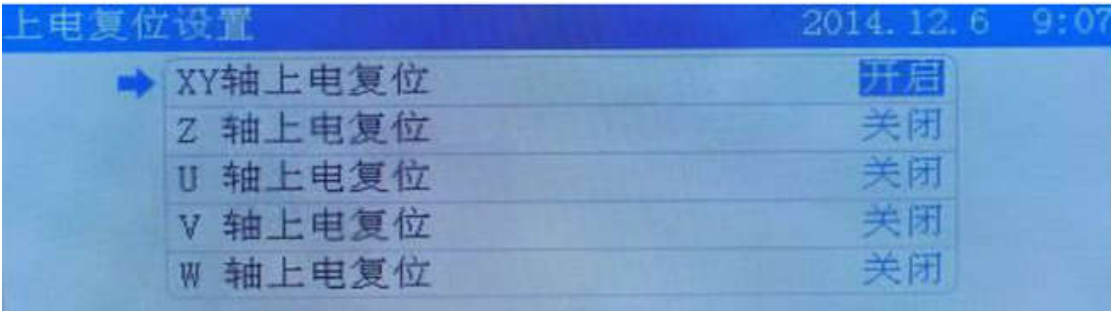

#### **XY/Z/U/V/W** 轴上电复位:

如果需要在上电时需要相应的轴自动复位则需要开启相关的轴。

#### **5.5.** 硬件限位设置

在厂家参数设置界面,移动光标到硬件限位设置选项,点【确定】键进入硬件限位设置 界面,移动光标到硬件限位设置选项,按【←】【→】进行修改,按确定键完成修改。

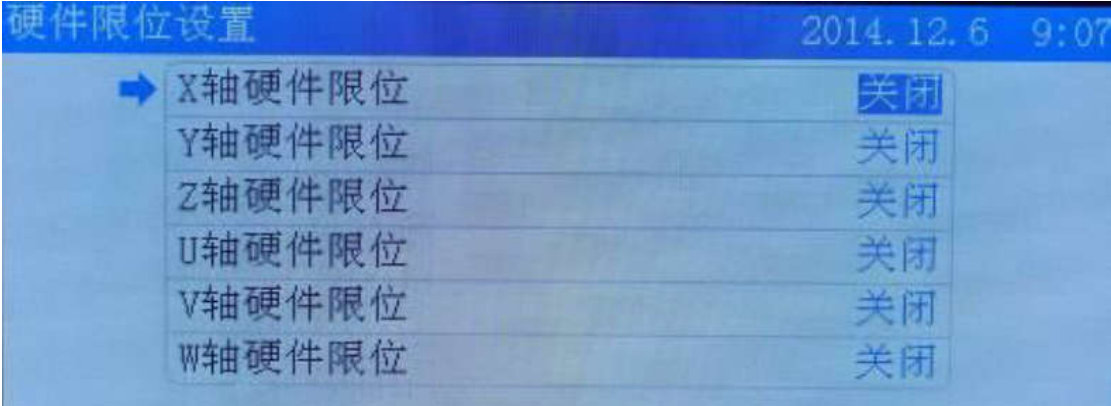

 **X/Y/Z/U/V/W** 轴硬件限位: 硬件限位开关,如果使用硬件限位则需要开启。

### **5.6.** 多头互移设置

在厂家参数设置界面,移动光标到多头互移设置选项,点【确定】键进入多头互移设置 界面,移动光标到多头互移设置选项,按【←】【→】进行修改,参数则直接输入数字键进 行修改,按确定键完成修改。

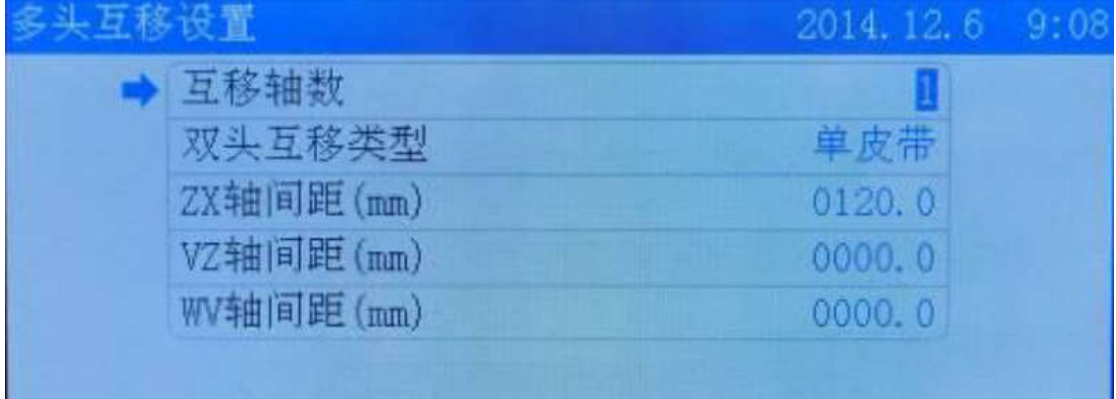

#### **5.7.** 特殊功能配置

在厂家参数设置界面,移动光标到特殊功能配置选项,点【确定】键进入特殊功能配置 界面,移动光标到特殊功能配置选项,按【←】【→】进行修改,按确定键完成修改。

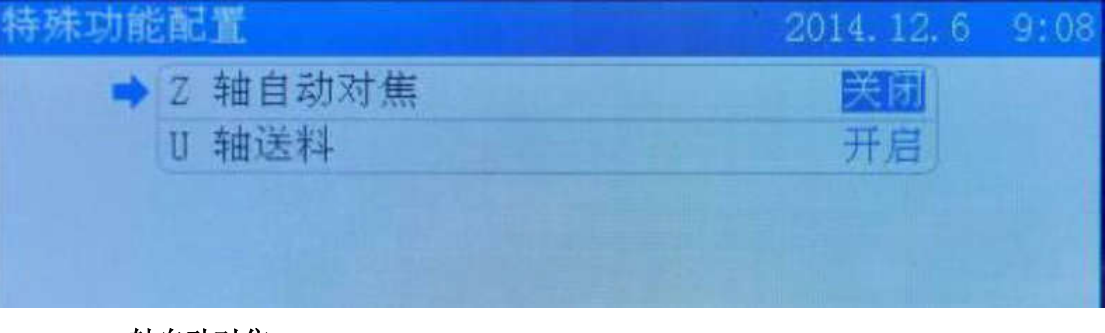

#### ● Z轴自动对焦:

Z轴自动对焦开关,如果使用Z轴自动对焦则需要在此开启

● U轴送料:

如果使用U轴送料,则需要在此开启。

**6. FQA**